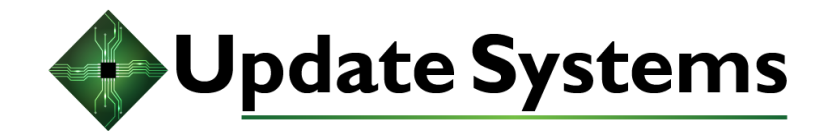

## XT Series Users Guide

Models 1200XT, 2400XT, and 5000XT

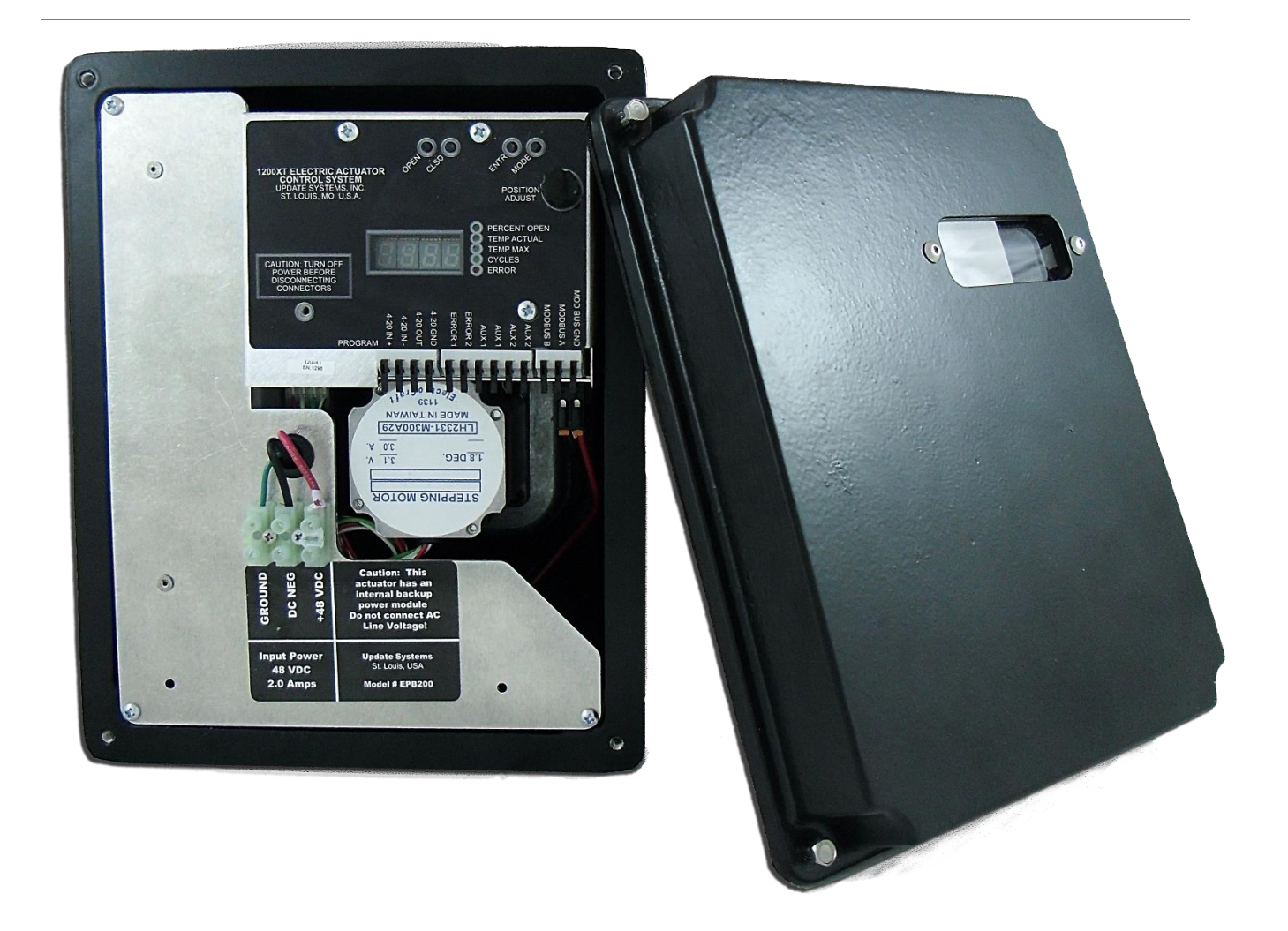

©2019 Update Systems, Inc. 10545 Baur Blvd., St. Louis, MO 63132 Phone 314.432.3282 • Fax 314.432.7843

> Controller Hardware Revision: B Encoder Hardware Revision: B

Firmware Revision 3.21(1200 in·lbs), 4.21(2400 in·lbs), 5.21 (5000 in·lbs) Updated: Oct 28, 2019

## **Introduction** i

his document describes the setup and operation of the XT Series1200, 2400 and 5000 in·lb Electric Actuator Control System. The system provides reliable control and feedback to actuate industrial valves and vanes. The XT Series is fully calibratable for 4-20 input and valve position ranges up to 179 degrees. T

The manual is divided into three chapters. Chapter 1 gives an overview of the system modules and setup. Chapter 2 gives detailed instruction on navigating the operational modes of the controller. Chapter 3 provides instructions for reprogramming the controller. Carefully read the chapters Setup and Modes of Operation before running and testing the actuator.

### **Chapter 1 - [Setup \\_\\_\\_\\_\\_\\_\\_\\_\\_\\_\\_\\_\\_\\_\\_\\_\\_\\_\\_\\_\\_\\_\\_\\_\\_\\_\\_\\_\\_\\_\\_\\_\\_\\_\\_\\_\\_\\_\\_\\_\\_\\_\\_\\_\\_\\_\\_\\_\\_\\_\\_\\_\\_\\_\\_\\_\\_\\_\\_\\_\\_\\_\\_](#page-2-0) 2 Chapter 2 - Modes of Operation**  $\blacksquare$ 2.1 [PASSCODE \[PASS\] MODE](#page-4-1) 2.2 [MANUAL \[USER\] MODE](#page-5-0) 2.3 [4-20 \[AUTO\] MODE](#page-5-1) 24 MODBUS DBUS MODE 2.5 [MODBUS OPEN/CLOSE \[OBUS\] MODE](#page-11-0) 2.6 [OPEN/CLOSE \[OPCL\] MODE](#page-12-0) 2.7 [ON/OFF \[ONOF\] MODE](#page-13-0) 2.8 [CALIBRATION \[CAL\] MODE](#page-14-0) 28.1 FULL CALIBRATION ONLY FCALIMODE 282 [4-20mA CALIBRATION ONLY \[ICAL\] MODE](#page-18-0) 2.8.3 [POSITION CALIBRATION ONLY \[PCAL\] MODE](#page-18-1) 2.9 [BACKUP CALIBRATION \[BCAL\] MODE](#page-21-0) 2.10 [ERROR \[ERR\] MODE](#page-22-0) 2.11 [MANUAL OVERRIDE \[OVER\] MODE](#page-24-0) 2.12 [CONFIGURATION \[CNFG\] MODE](#page-24-1)

**Chapter 3 – [Programming \\_\\_\\_\\_\\_\\_\\_\\_\\_\\_\\_\\_\\_\\_\\_\\_\\_\\_\\_\\_\\_\\_\\_\\_\\_\\_\\_\\_\\_\\_\\_\\_\\_\\_\\_\\_\\_\\_\\_\\_\\_\\_\\_\\_\\_\\_\\_\\_\\_\\_\\_\\_](#page-29-0) \_\_\_\_\_\_ 29**

## <span id="page-2-0"></span>**Setup** 1

## MODULE OVERVIEW

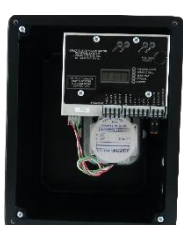

*Controller* 

he controller consists of seven connection ports listed as follows: PWR, MOTOR, 4-20IN/OUT, MODBUS, RELAYS, and PROG. These ports are described in Table 1. The controller user interface is comprised of four buttons, one turn knob, a four-digit display, and five LED indicators. The buttons are used for navigating menus, selecting options, viewing/clearing errors, and calibrating the unit. The knob is used for manual valve positioning during calibration and other miscellaneous tasks as described in this manual. The LED indicators are used in automatic mode to show the type of information displayed. **See Table 1-1**. T

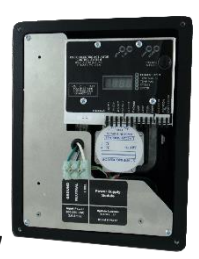

*Actuator Assembly* 

he actuator assembly consists of the motor, gear box, sensor board encased in an aluminum housing, power supply1, and backup power supply<sup>2</sup> . **Any openings must be filled with a device of Type 4 or equivalent environmental rating that is tightened to 15 in. lbs.** (UL) T

*Programmer* 

he programmer is used to update the firmware of the controller. It requires a USB connection to a computer with Flash Magic boot-loader software installed. More information about updating the controller can be found in the programming section. T

<sup>1</sup> Available 48VDC power supply option.

<sup>2</sup> Available emergency power backup supply option.

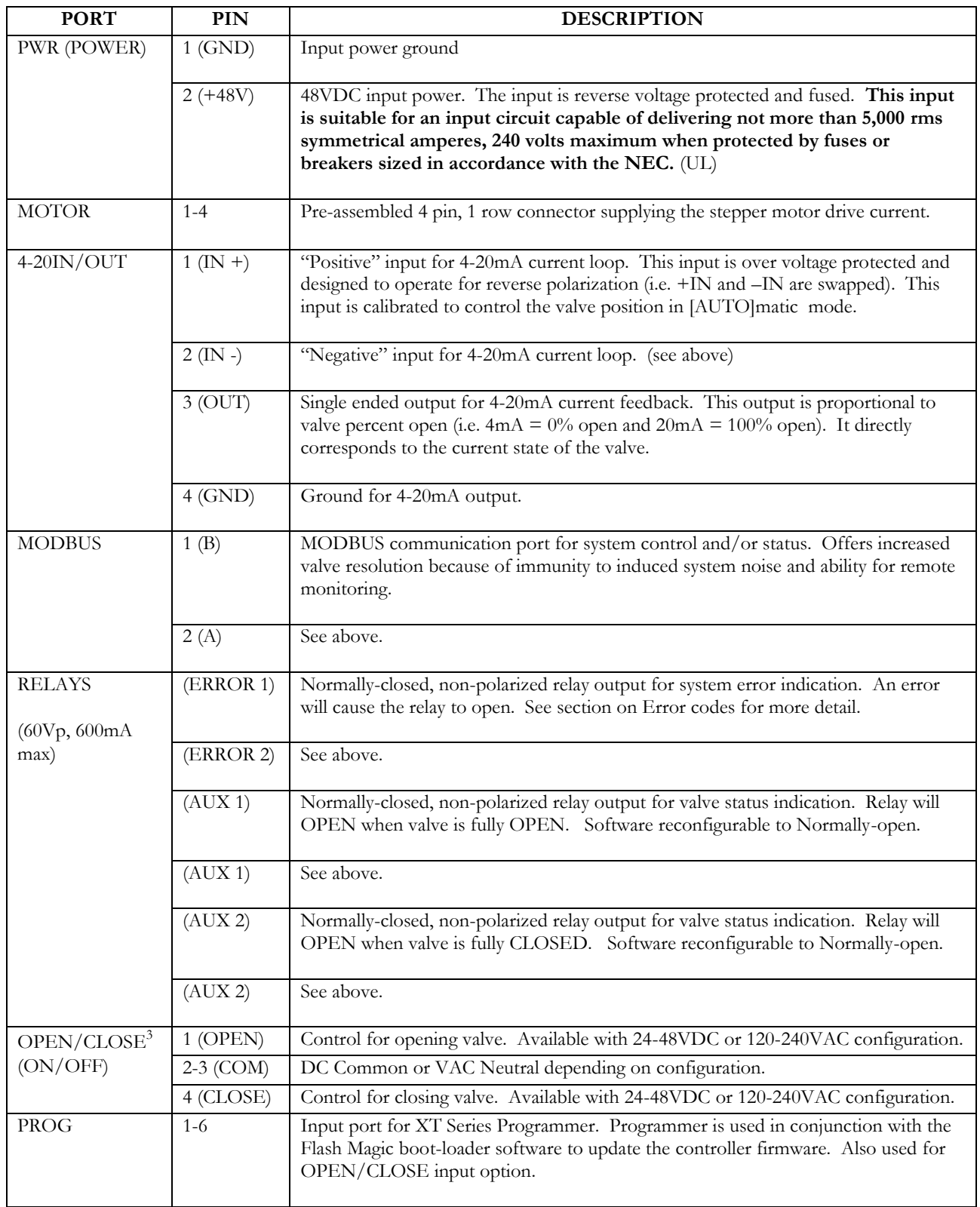

<span id="page-3-0"></span>**Table 1-1** XT Series Controller Port Description

<sup>3</sup> [Optional feature] Available to order as an additional input.

## <span id="page-4-0"></span>Modes of **Operation** 2

## **Overview**

he XT Series has five modes of operation, five setup modes and two special modes. The normal operational modes are 4-20 [**AUto**] mode, MODBUS standard [**dbUS**], MODBUS Open/Close [**obUS**], OPEN/CLOSE mod[e3](#page-3-0) [**oPCL**], ON/OFF mod[e3](#page-3-0) [**onoF**]. The five setup modes are Passcode [**PASS**] mode, Manual [**USEr**] mode, Calibration [**CAL**] mode, Backup Sensor Calibration [**bCAL**] mode, and Configuration [**CnFg**]. The special modes are Error [**Err**] mode and Manual Override mode [**ovEr**]. The normal modes, Passcode, 4-20mA, MODBUS Standard, MODBUS OPEN/CLOSE, VAC/VDC OPEN/CLOS[E](#page-3-0)<sup>3</sup> , VAC/VDC ON/OF[F](#page-3-0)<sup>3</sup> may be selected at any time during normal operation. A valid passcode must be entered to access all other normal modes. The Error mode is only accessible if a system error is present. T

Press the **MODE** button next to the turn knob to cycle through all available modes. Cycling through the modes with the **MODE** button does not change to that mode. A decimal in the right most corner of the display is lit for all modes available to enter. The right most decimal is not lit for the current mode. When the desired mode is displayed, press the **ENTR** button. The decimal indicator turns off to indicate that the mode has been changed. The display will revert to the submenu of the selected mode one second after it is changed. If the **ENTR** button is not pressed within two seconds the display will flash the current mode for one second and return to its submenu. The current mode of operation is active until a new mode is entered. The following sections describe each mode in more detail.

## <span id="page-4-1"></span>**2.1** PASSCODE [PASS] MODE

A valid passcode must be entered to gain access to any normal mode other than the standard operational modes. The passcode prevents accidental recalibration or mode changes. The user passcode is **3282**. The following paragraph explains how to enter the passcode.

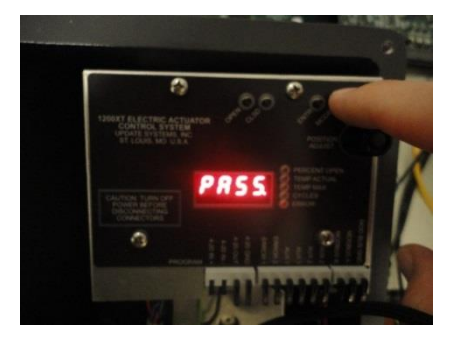

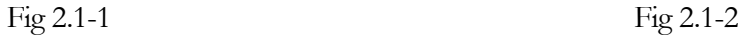

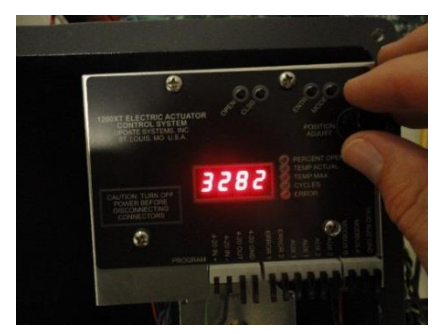

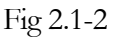

Toggle the MODE button until the display reads [**PASS.**] (**Fig 2.1-1**), and then press the ENTR button to enter passcode mode. After the ENTR button is toggled, the display reads [**PASS**] for one second and then shows four zeros; the first one is blinking. Use the knob to scroll the number up or down. When the desired number is displayed, press the **ENTR** button. The next number will now blink. Continue this process until all the numbers are entered (**Fig 2.1-2**). When a valid passcode is entered the display will read unlock [**ULoC**] (**Fig 2.1-3**) or error lock [**ELoC**]. [**ULoC**] indicates that all other normal modes are now available for selection. **[ELoC**] indicates that additional modes are not available due to error conditions. This typically happens when both the primary and secondary (backup) valve position sensors have failed.

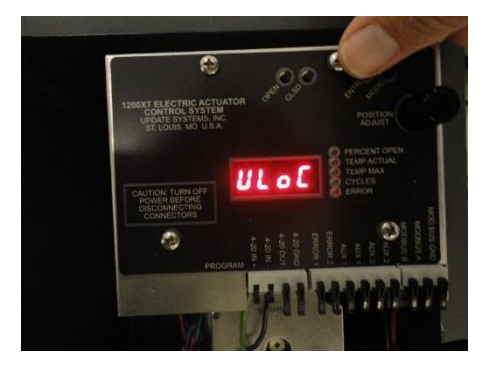

Fig 2.1-3 Fig 2.1-4

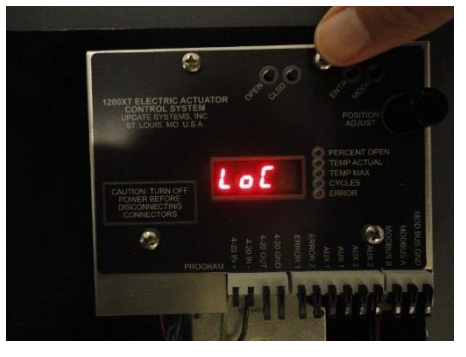

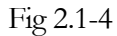

In order to relock the unit, enter [**PASS**] mode as previously described and then press the ENTR button four times. [**LoC**] is displayed to indicate the additional normal modes are locked out (**Fig 2.1-4**). Any incorrect passcode will lock the unit.

### <span id="page-5-0"></span>**2.2** MANUAL [USER] MODE

As shown **Fig 2.2-1**, toggle the MODE button until the display reads [**USEr.**], and then press the ENTR button to enter manual mode. After the ENTR button is toggled, the display will read [**USEr**] for one second and then show a number as in **Fig 2.2-2**. The number is the raw degrees as seen by the shaft position sensor.

The raw shaft position number can be used to verify the delta between two position points. Please note that

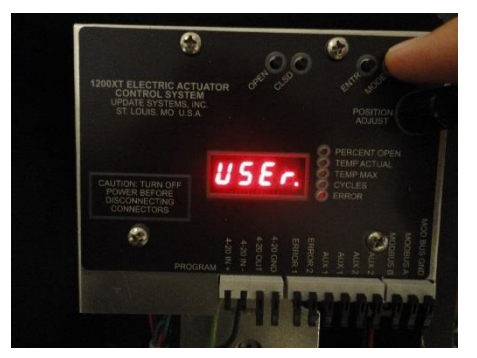

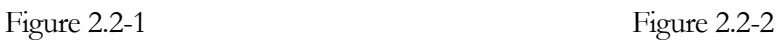

<span id="page-5-1"></span>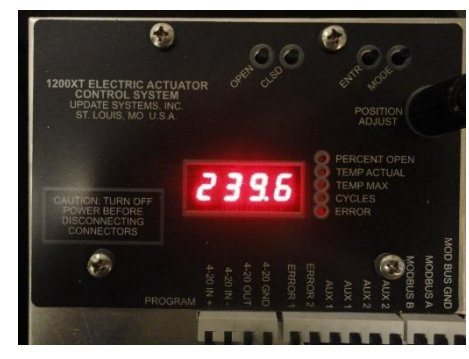

manual mode allows 360 degree turning of the shaft. Once the unit is calibrated, the user cannot move the valve beyond its calibrated limits. To move the shaft in [**USEr**] mode, simply turn the POSITION ADJUST knob. As the motor runs, the right most decimal indicator blinks. The rate of the blink corresponds to the relative speed of the motor (i.e. faster rate of blinking during acceleration).

For quick manual control over a calibrated actuator, see [Manual Override](#page-24-0) Mode.

#### XT SERIES VALVE ACTUATOR **2.3** 4-20 [AUTO] MODE

During normal operation, the actuator will be in the 4-20 (current) mode, Open/Close, On/Off or one of the MODBUS modes. The AUTO mode requires an input in the 4-20 IN/OUT port (Pins 1 and 2) as

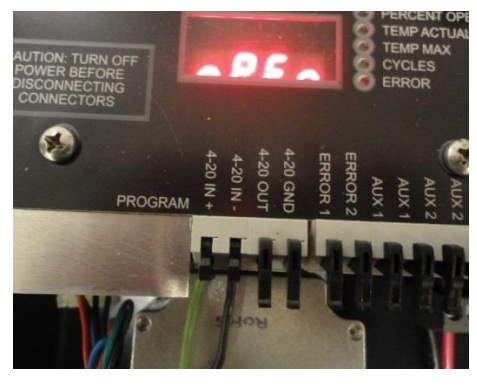

Fig 2.3-1

shown in **Fig 2.3-1**. The input is a non-polarized differential input, but the standard connection is shown on the unit. The output pins 3 and 4 of the 4-20 port provide a current signal that is proportional to the percentage that the valve is open. For example, the output will drive 20mA for a fully open valve (100% open), 12mA for a half open valve (50% open), and 4mA for a fully closed valve (0% open). The 4-20 input should be calibrated to the actual input for maximum accuracy. The calibration procedure is described in detail in the next section.

To enter 4-20 mode press the MODE button until the display reads [**AUto.**] (**Fig 2.3-2**), and then press the ENTR button (**Fig 2.3-3**). In this mode, the valve will respond to the input 4-20 current source. The [**AUto**] mode can display the status of four items: *Percent Open, Temp Actual, Temp Max,* and *Cycles* (see **Table 2.3-1**). Press the **ENTR** button to cycle through the status options. The Temp Actual and Temp Max options may be viewed in Fahrenheit or Celsius by turning the **POSITION ADJUST** knob.

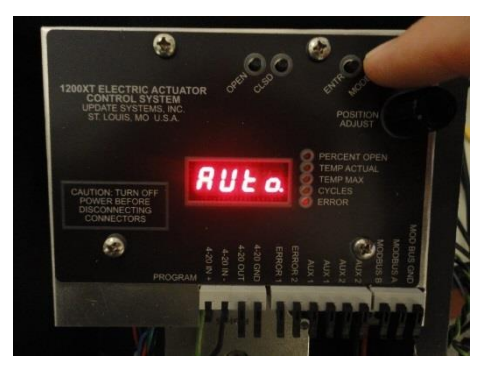

Figure 2.3-1 Figure 2.3-3

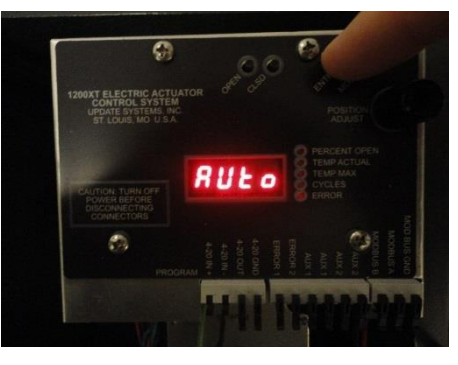

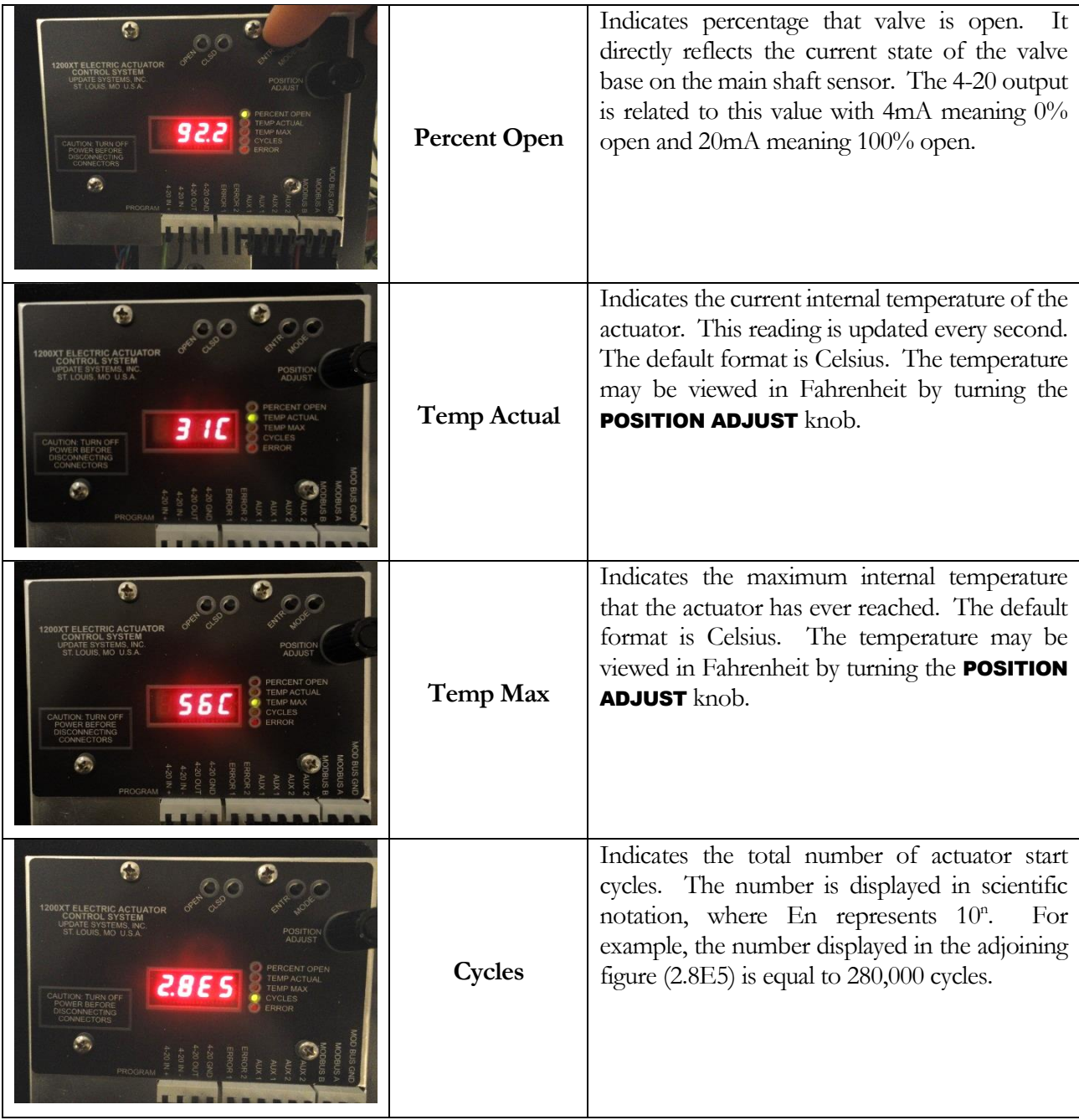

**Table 2.3-1** Description of Status Indicators

#### <span id="page-8-0"></span>**2.4**MODBUS [dbUS] MODE

Actuator control in normal operation can be set to MODBUS [DBUS] mode. This mode requires an input in the MODBUS A(-) and MODBUS B(+) ports as shown in **Fig 2.4-1**. MOD BUS GND terminal is a

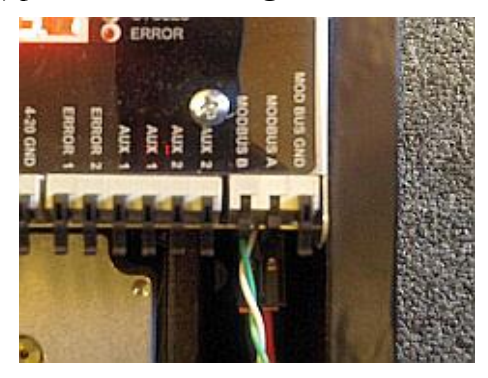

Fig 2.4-1

fully isolated ground connection (i.e. isolated from the actuator signal ground). This can be used to reference a single-ended master ground if desired. A full description of the MODBUS control set in given in **Table 2.4-1**. DBUS mode only requires positional calibration as described in the Calibration section. MODBUS registers may be queried in AUTO and OPEN/CLOSE modes to get status information.

To enter standard MODBUS control mode press the MODE button until the display reads [**dbUS.**] (**Fig 2.4-2**), and then press the ENTR button (**Fig 2.4-3**). In this mode, the valve will respond to the read and write messages as described in **Table 2.4-1**. The [**dbUS**] mode can display the status of four items: *Percent Open, Temp Actual, Temp Max,* and *Cycles* (see **Table 2.3-1**). Press the ENTR button to cycle through the status options. The Temp Actual and Temp Max options may be viewed in Fahrenheit or Celsius by turning the **POSITION ADJUST** knob.

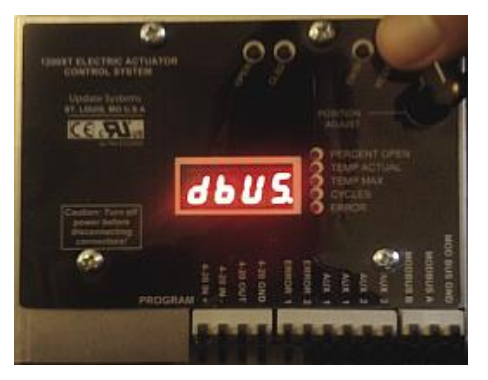

Fig 2.4-2 Fig 2.4-3

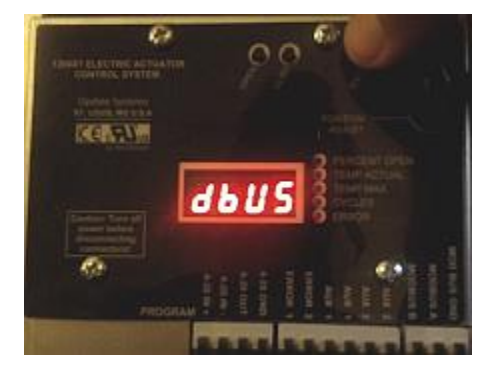

See **Table 2.4-2** for a sample list of example messages.

| Coil/<br>Register <sup>[1]</sup> | <b>Address</b> | <b>Size</b>    | <b>Mode</b><br>(R/W) | <b>Data</b><br><b>Type</b>      | <b>Description</b>                                                                                 |                |            |                                    |  |
|----------------------------------|----------------|----------------|----------------------|---------------------------------|----------------------------------------------------------------------------------------------------|----------------|------------|------------------------------------|--|
| $\mathbf{1}$                     | $\mathbf 0$    | $\mathbf{1}$   | R/W                  | bool                            | OPEN/CLOSE Forced Coil Output (1 = "OPEN", 0 = "CLOSE")                                            |                |            |                                    |  |
|                                  |                |                |                      |                                 |                                                                                                    |                |            |                                    |  |
| 10001                            | 0              | 1              | R                    | bool                            | [Valve Fully Open] AUX1 Output Status (1 = "on", 0 = "off")                                        |                |            |                                    |  |
| 10002                            | 1              | $\mathbf{1}$   | R                    | bool                            | [Valve Fully Closed] AUX2 Output Status (1 = "on", 0 = "off")                                      |                |            |                                    |  |
| 10003                            | $\mathbf{2}$   | 1              | R                    | bool                            | <b>ERROR Output Status (1 = "on", 0 = "off")</b>                                                   |                |            |                                    |  |
| 10004                            | 3              | $\mathbf{1}$   | R                    | bool                            | ERROR: Motor Voltage Too Low (CODE 1) (1 = "on", 0 = "off")                                        |                |            |                                    |  |
| 10005                            | 4              | $\mathbf{1}$   | R                    | bool                            | ERROR: Input 4-20mA Invalid (CODE 2) (1 = "on", 0 = "off")                                         |                |            |                                    |  |
| 10006                            | 5              | $\mathbf{1}$   | R                    | bool                            | ERROR: Main Encoder Not Working (CODE 3) (1 = "on", 0 = "off")                                     |                |            |                                    |  |
| 10007                            | 6              | $\mathbf{1}$   | R                    | bool                            | ERROR: Motor Voltage Too High (CODE 4) (1 = "on", 0 = "off")                                       |                |            |                                    |  |
| 10008                            | 7              | 1              | R                    | bool                            | ERROR: Open/Close Inputs Invalid (CODE 5) (1 = "on", 0 = "off")                                    |                |            |                                    |  |
| 10009                            | 8              | $\mathbf{1}$   | R                    | bool                            | <b>ERROR: Open/Close Interface Disconnected (CODE 6)</b><br>$(1 = "on", 0 = "off")$                |                |            |                                    |  |
| 10010                            | 9              | $\mathbf{1}$   | $\mathbf R$          | bool                            | ERROR: Motor Is Stalled (CODE 0) (1 = "on", 0 = "off")                                             |                |            |                                    |  |
|                                  |                |                |                      |                                 |                                                                                                    |                |            |                                    |  |
| 30001                            | $\mathbf 0$    | $\mathbf{1}$   | R                    | ushort                          | Current Valve Percent Open (least significant digit is tenth's place.<br>$(i.e. 237 = 23.7° open)$ |                |            |                                    |  |
| 30002                            | $\mathbf{1}$   | $\mathbf{1}$   | R                    | ushort                          | Current Temperature ( $°C$ ) (56 = 56 $°C$ )                                                       |                |            |                                    |  |
| 30003                            | $\overline{2}$ | $\mathbf{1}$   | R                    | ushort                          | Maximum Temperature ( $\degree$ C) (75 = 75 $\degree$ C)                                           |                |            |                                    |  |
| $30004 -$                        |                |                |                      |                                 |                                                                                                    |                |            |                                    |  |
| 005                              | $3 - 4$        | $\overline{2}$ | $\mathbf R$          | ulong                           | Number of Cycles (30004 == BITS[3116], 30005 == BITS[150])                                         |                |            |                                    |  |
|                                  |                |                |                      |                                 |                                                                                                    |                |            |                                    |  |
| 40001                            | 0              | 1              | R/W                  | ushort                          | Desired Open Position (Deg) (i.e. 496 = 49.6° open)                                                |                |            |                                    |  |
| 40002                            | 1              | 1              | R/W                  | ushort                          | Shaft Speed (%/10) <sup>[2]</sup> (0 - 10) (Default: 10)                                           |                |            |                                    |  |
|                                  |                |                |                      |                                 |                                                                                                    |                |            |                                    |  |
|                                  |                |                |                      |                                 |                                                                                                    |                |            |                                    |  |
| [2] see Table 2.10-2<br>$[1]$    |                |                |                      |                                 |                                                                                                    |                |            |                                    |  |
|                                  |                |                |                      | Coil/Register<br><b>Numbers</b> |                                                                                                    | Data Addresses | Type       | Table Name                         |  |
|                                  |                |                |                      | 1-9999                          |                                                                                                    | 0000 to270E    | Read-Write | Discrete Output Coils              |  |
|                                  |                |                |                      | 10001-19999                     |                                                                                                    | 0000 to270E    | Read-Only  | Discrete Input Contacts            |  |
|                                  |                |                |                      | 30001-39999                     |                                                                                                    | 0000 to270E    | Read-Only  | Analog Input Registers             |  |
|                                  |                |                |                      | 40001-49999                     |                                                                                                    | 0000 to 270E   | Read-Write | Analog Output Holding<br>Registers |  |
|                                  |                |                |                      |                                 |                                                                                                    |                |            |                                    |  |

**Table 2.4-1** XT Series Electric Actuator MODBUS Register Map

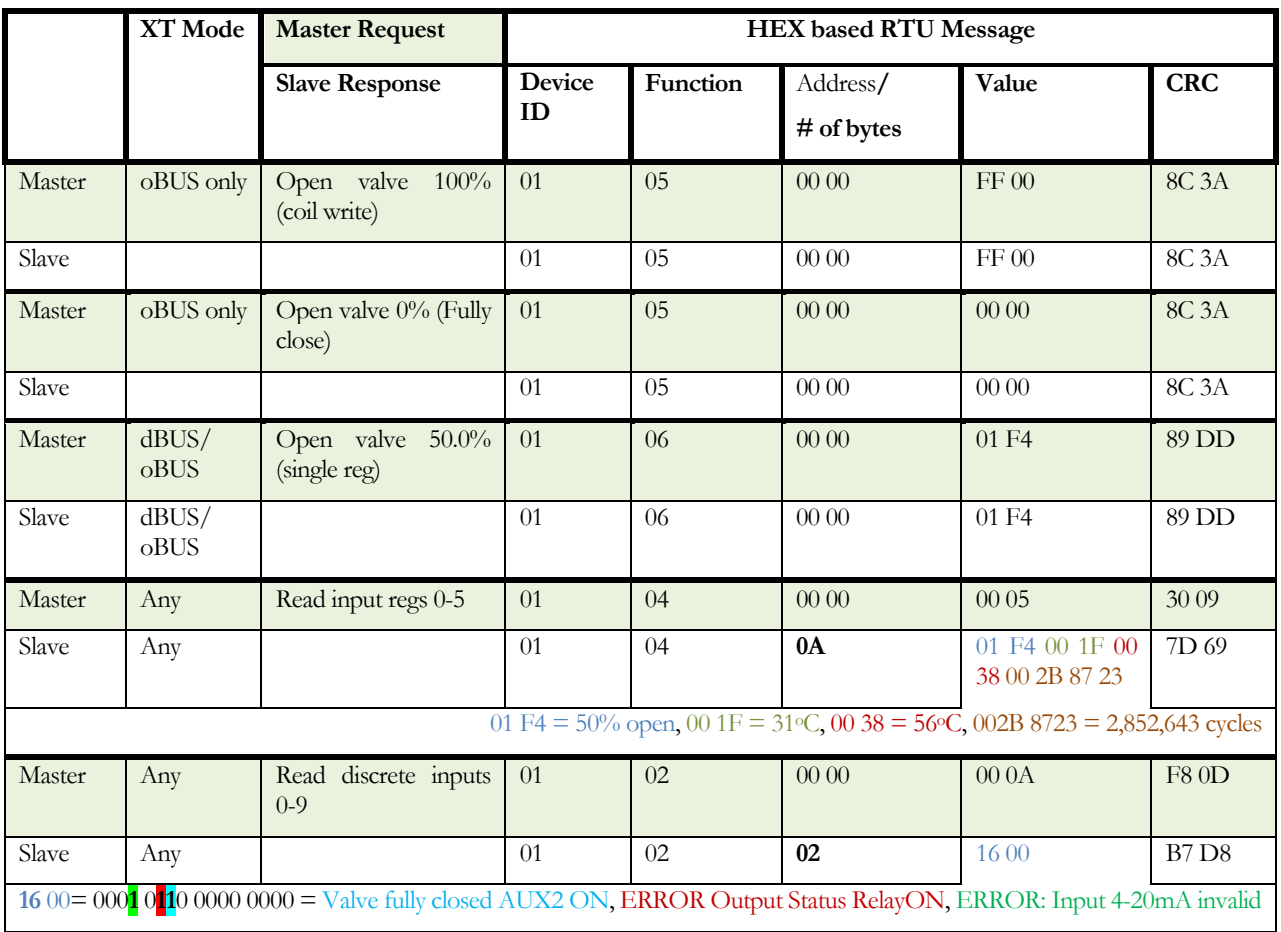

**Table 2.4-2**

Example MODBUS commands and responses

#### <span id="page-11-0"></span>**2.5**MODBUS OPEN/CLOSE [obUS] MODE

Actuator control in normal operation can be set to MODBUS [OBUS] mode. This mode is a variation of the DBUS mode in section 2.4 in which the control is limited by a single forced coil write command that completely opens the valve when "ON" or 1, and completely closes the valve when "OFF" or 0. See the first example in **Table 2.4-2**.

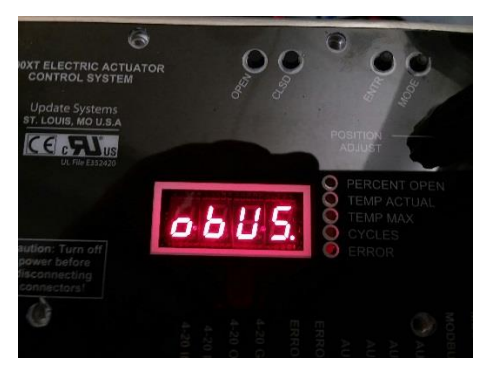

Fig 2.5-1

To enter OPEN/CLOSE MODBUS control mode press the MODE button until the display reads [**obUS.**] (**Fig 2.5-1**), and then press the ENTR button. In this mode, the valve will respond to the read and write messages as described in **Table 2.4-1, except that is uses the Forced Coil #1 write at address 0 instead of the Desired Open Position register at 40001, address 0**. The [**obUS**] mode can display the status of four items: *Percent Open, Temp Actual, Temp Max,* and *Cycles* (see **Table 2.3-1**). Press the ENTR button to cycle through the status options. The Temp Actual and Temp Max options may be viewed in Fahrenheit or Celsius by turning the POSITION ADJUST knob.

## <span id="page-12-0"></span>**2.6** OPEN/CLOSE [OPCL] MODE

Actuator control in normal operation can be set to OPEN/CLOSE [OPCL] mode. This is an optional mode that requires an interface board and terminal block assembly, and will respond to ON/OFF inputs at the OPEN and CLOSE terminals. The interface can be factory configured to accommodate 24 to 48VDC or 100 to 240VAC control input. Referring to **Fig 2.6-1**, the OPEN signal is attached to terminal 1, neutral or DC COM is attached to 2 or 3, and the CLOSE signal in attached to terminal 4.

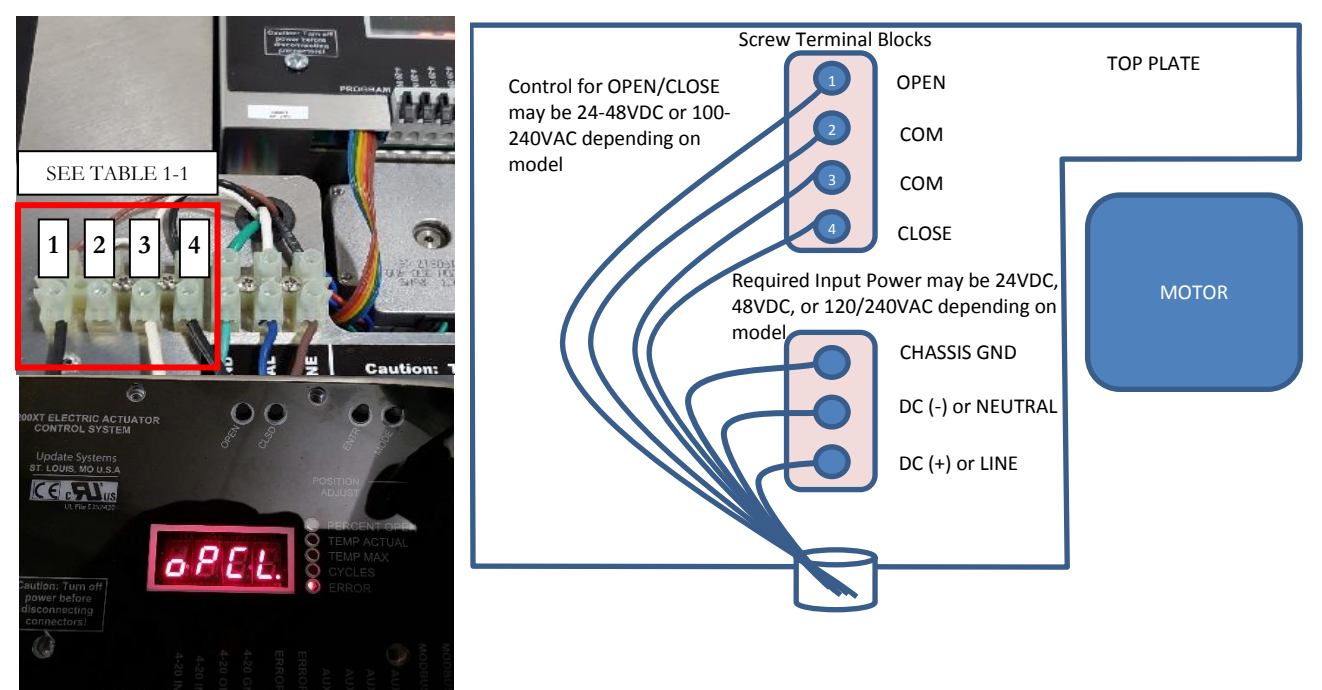

Fig 2.6-1: Wiring for Open/Close Mode

To enter OPEN/CLOSE control mode press the MODE button until the display reads [**oPCL.**], and then press the ENTR button. In this mode, the valve will respond to the ON/OFF inputs as described in **Table 2.6-1**. The [**oPCL**] mode can display the status of four items: *Percent Open, Temp Actual, Temp Max,* and *Cycles* (see **Table 2.3-1**). Press the **ENTR** button to cycle through the status options. The Temp Actual and Temp Max options may be viewed in Fahrenheit or Celsius by turning the POSITION ADJUST knob.

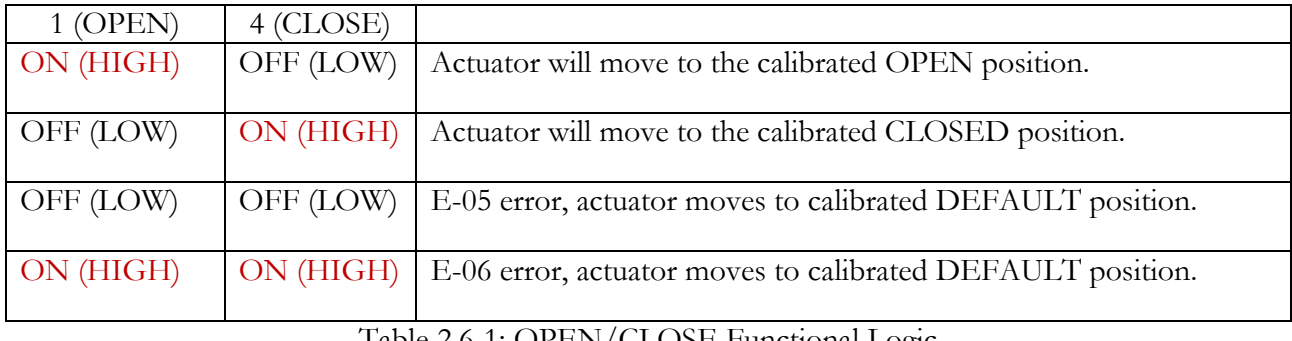

Table 2.6-1: OPEN/CLOSE Functional Logic

This mode of operation requires positional calibration only. See section 2.8.3.

#### <span id="page-13-0"></span>XT SERIES VALVE ACTUATOR **2.7** ON/OFF[onoF] MODE

Actuator control in normal operation can be set to ON/OFF [ONOF] mode. This is variation of the OPEN/CLOSE Mode that applies VAC supply power to either OPEN or CLOSE input control. When the unit is powered, the control is also powered and travels to the respective position after 5 seconds. When power is cut from the actuator, the super cap backup supply will allow the actuator to travel to the DEFAULT calibrated position. The Motor Voltage Is Too Low Error [**E-01**] and the Open/Close Inputs Invalid Error [**E-05**] are suppressed in this mode. NOTE: This mode REQUIRES actuator VAC power supply and super cap backup options. **Fig 2.7- 1** shows wiring for OPEN when power is applied (ON) and CLOSE when power is cut (OFF). The OPEN signal is attached to terminal 1, neutral is attached to 2 or 3, and terminal 4.is left unconnected. The DEFAULT position in this case would be set to CLOSED during position calibration.

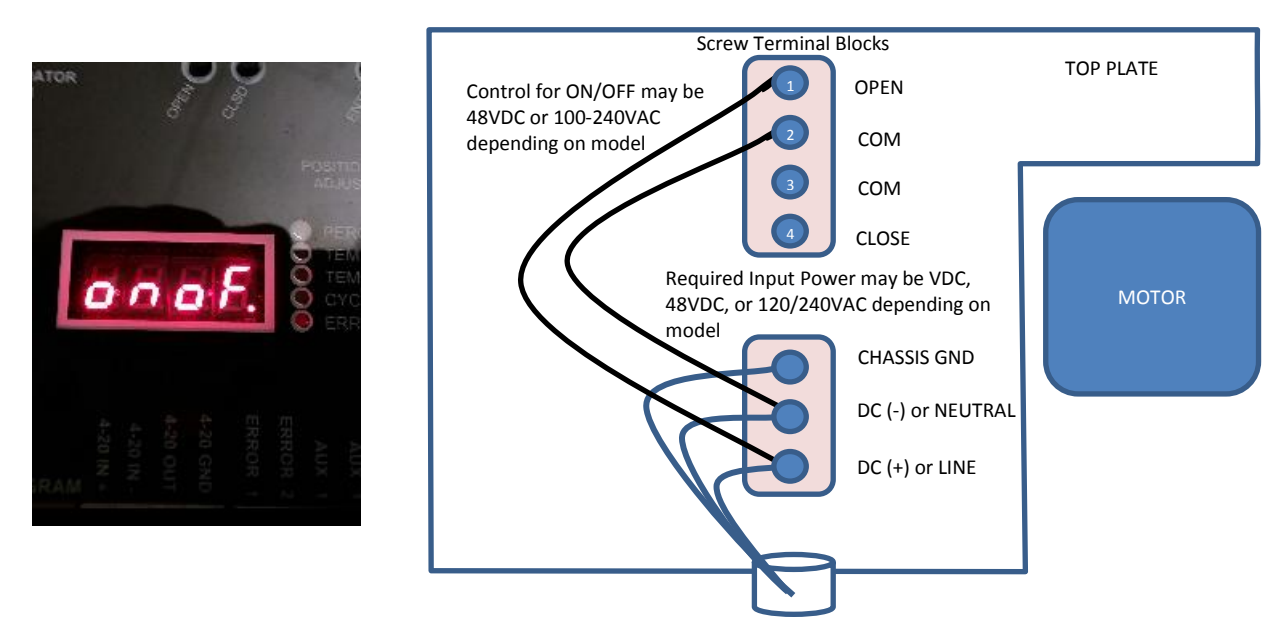

Figure 2.7-1: ON/OFF wiring for Open ON/Close OFF

This mode of operation requires positional calibration only. **See section 2.8.3 for instructions**.

#### <span id="page-14-0"></span>**2.8** CALIBRATION [CAL] MODE

The XT Series is designed to easily calibrate valve range, valve direction, and 4-20 input. The unit requires BOTH 4-20 input and physical position calibration for loop current [**AUto**] mode. Position only calibration is required for MODBUS [**dbUS**]/[**obUS**] and OPEN/CLOSE [**oPCL**]/ [**onoF**] modes. Three calibration menu options are available, full calibration [**FCAL**], position only [**pCAL**], and 4-20mA input only [**iCAL**]. Once calibrated, the actuator simply returns the percentage open (0% - 100%) when placed in [**AUto**] mode. The current output will linearly supply a range starting at 4mA for valve zero percent open through 20mA for valve one hundred percent open. The step-by-step procedure to calibrate the unit is given below. The controller is designed to calibrate the 4- 20 input and position with a single step. Remote calibration, covered in the next section, can be used to calibrate physical position only.

<span id="page-14-1"></span>**2.8.1** FULL CALIBRATION ONLY [FCAL] MODE

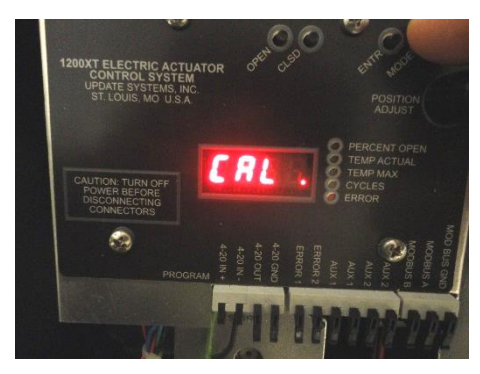

Fig 2.8.1-1

**Step 1:** To enter calibration [**CAL**] mode, toggle the MODE button until [**CAL.**] is displayed (**Fig 2.8.1-1**), then press the ENTR button.

**Step 2:** After entering [**CAL**] mode, the display will read [**FCAL**] as shown in **Fig 2.8.1-2**. Press the ENTR button to enter this cal mode. The display will read [**oPEn**]. If desired, turn the knob to select the position [**pCAL**] or 4- 20 only calibration modes [**iCAL**] (see the corresponding next two sections). The unit may now be calibrated for the valve-open 4-20 input and the desired valve-open position. Apply the desired current input signal on the 4-20 IN/OUT port pins 1 and 2 to be associated with valve open (e.g. **Fig 2.8.1-3**). The main machine controller (e.g. a PLC) normally provides the reference input. The XT Series will calibrate to an input ranging from 3mA to 23mA.

**\*Step 3:** *If position is to be calibrated with the controller, follow this step; otherwise, skip to step 4*. Next, use the POSITION ADJUST knob to place the valve at the desired open position. As the knob is turned, the unit will display the raw feedback from the shaft sensor in degrees (**Fig 2.8.1-4**).

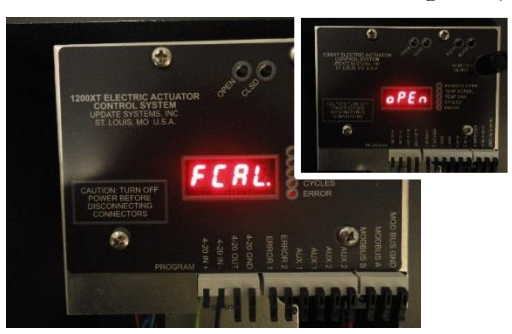

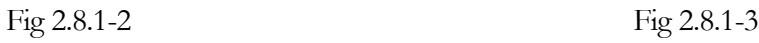

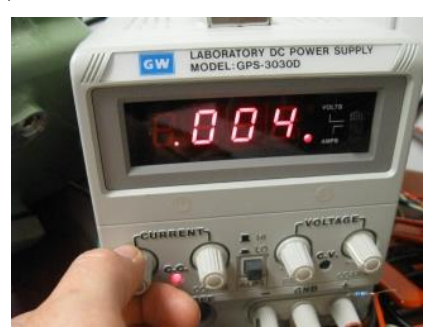

**PLEASE NOTE**: Turning the knob will move the valve one degree for each detent (**course adjust**). If the OPEN button is held down while the knob is turned, the valve position will attempt to adjust by a tenth of a degree for each detent (**fine adjust**). The actual resolution taking into account hysteresis for manual adjustment is two-tenths of a degree. Once the OPEN button is released, the current 4-20 input and position will be stored.

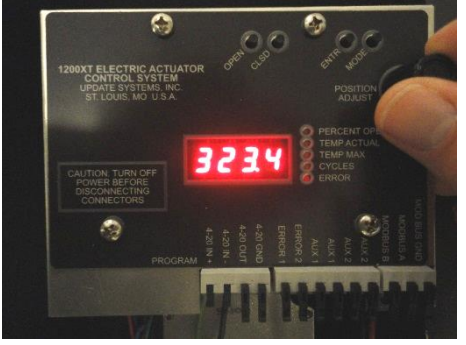

Fig 2.8.1-4

**Step 4**: To preserve a previous Open calibration, press ENTR to skip (the current raw postion will flash on display); otherwise, press and release the OPEN button to store the input reference [and position]. If fine adjust was used as described in Step 3, then simply release the **OPEN** button. If Step 3 was skipped, Remote calibration may be used to set the position. The unit will display [**SEt**] to indicate that the calibration parameters have been saved for open position as shown in **Fig 2.8.1-5**.

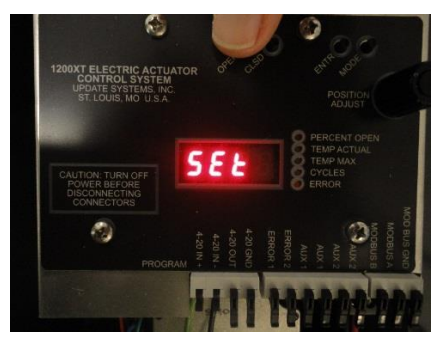

Fig 2.8.1-5

**Step 5**: When the display reads [**CLoS**], the unit is ready to calibrate valve closed. Apply the desired 4-20 input as described in Step 2.

**\*Step 6**: If position is to be calibrated with the controller, follow this step; otherwise, skip to step 7. Next, use the POSITION ADJUST knob to place the valve at the desired closed position (**Fig 2.8.1-6 and Fig 2.8.1-7**), as described in Step 3.

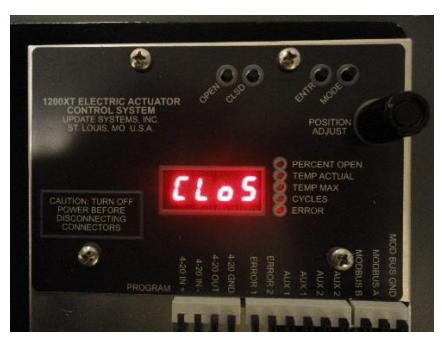

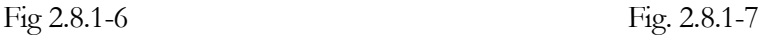

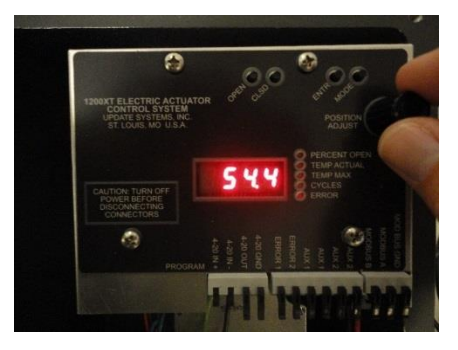

**Step 7**: To preserve a previous Closed calibration, press **ENTR** to skip (the current raw postion will flash on display); otherwise, press and release the CLSD button to store the input reference [and position]. If fine adjust was used as described in Step 6, then simply release the CLSD button. The unit will display [**SEt**] to indicate that the calibration parameters have been saved for closed position as shown in **Fig 2.8.1-8**.

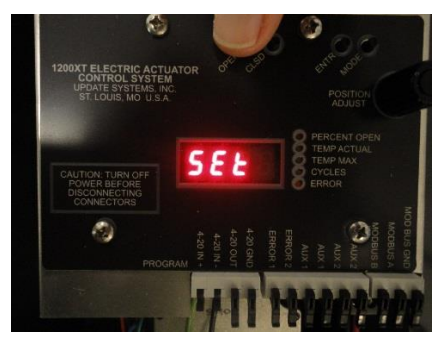

Fig 2.8.1-8

**Step 8**: When the display reads [**dFLt**] (**Fig 2.8.1-9**), the unit is ready to calibrate valve default safe position in the event of an error event (e.g. undervoltage, or power failure). Press and release the **OPEN** button to set the default safe position to valve fully open. Press and release the **CLSD** button to set the default safe position to fully closed. Alternatively, turn the POSITION ADJUST knob to a desired position and press ENTR. **For applications needing**  valve to "stop in place" and not move as default error position, press and hold **ENTR** for more than two (2) **seconds. The display will show** [**SiP**] **and then can be released.** Once the OPEN, CLSD, or ENTR button is toggled, the unit will automatically calibrate the backup sensor . *See Backup Calibration Mode for more detail*. Once calibration is complete, and the display will show [**donE**] (**Fig 2.8.1-10**) and then revert back to [**FCAL**] after two seconds. The unit may be recalibrated at any time. See next page for FULL CALIBRATION Flowchart.

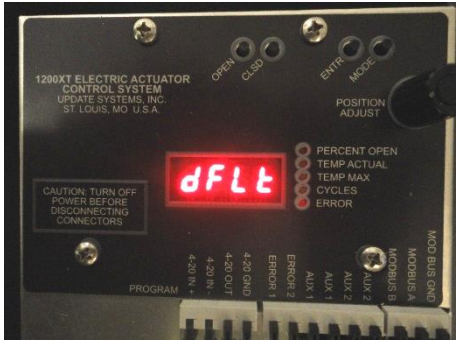

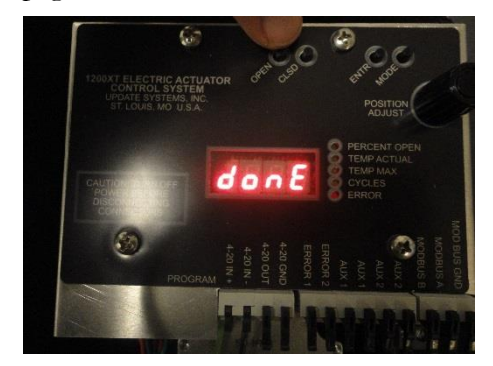

Fig. 2.8.1-9 Fig. 2.8.1-10

**\*Note**: If the full open and full closed positions are equivalent, the valve will not move as the 4-20 input signal is swept across its range.

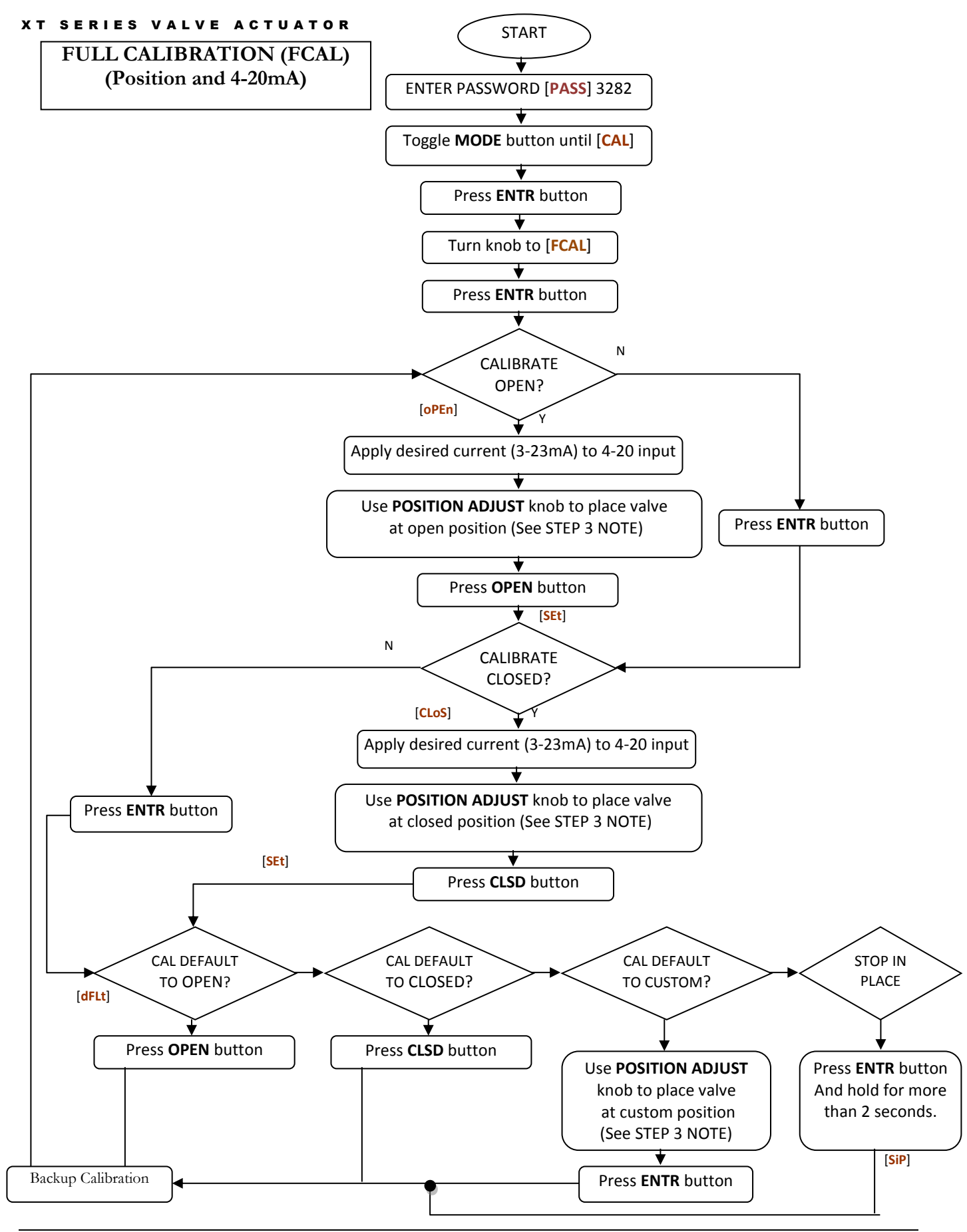

©2019 Update Systems, Inc. 17

#### <span id="page-18-0"></span>XT SERIES VALVE ACTUATOR **2.8.2** 4-20mA CALIBRATION ONLY [iCAL] MODE

This mode of calibration is identical to the previous method EXCEPT that the valve POSITION calibration is NOT affected. [**iCAL**] mode is useful if the 4-20mA signal needs to be calibrated (or recalibrated), but the user does not want to affect the physical position calibration. No backup sensor calibration is necessary. See Flow Chart below.

<span id="page-18-1"></span>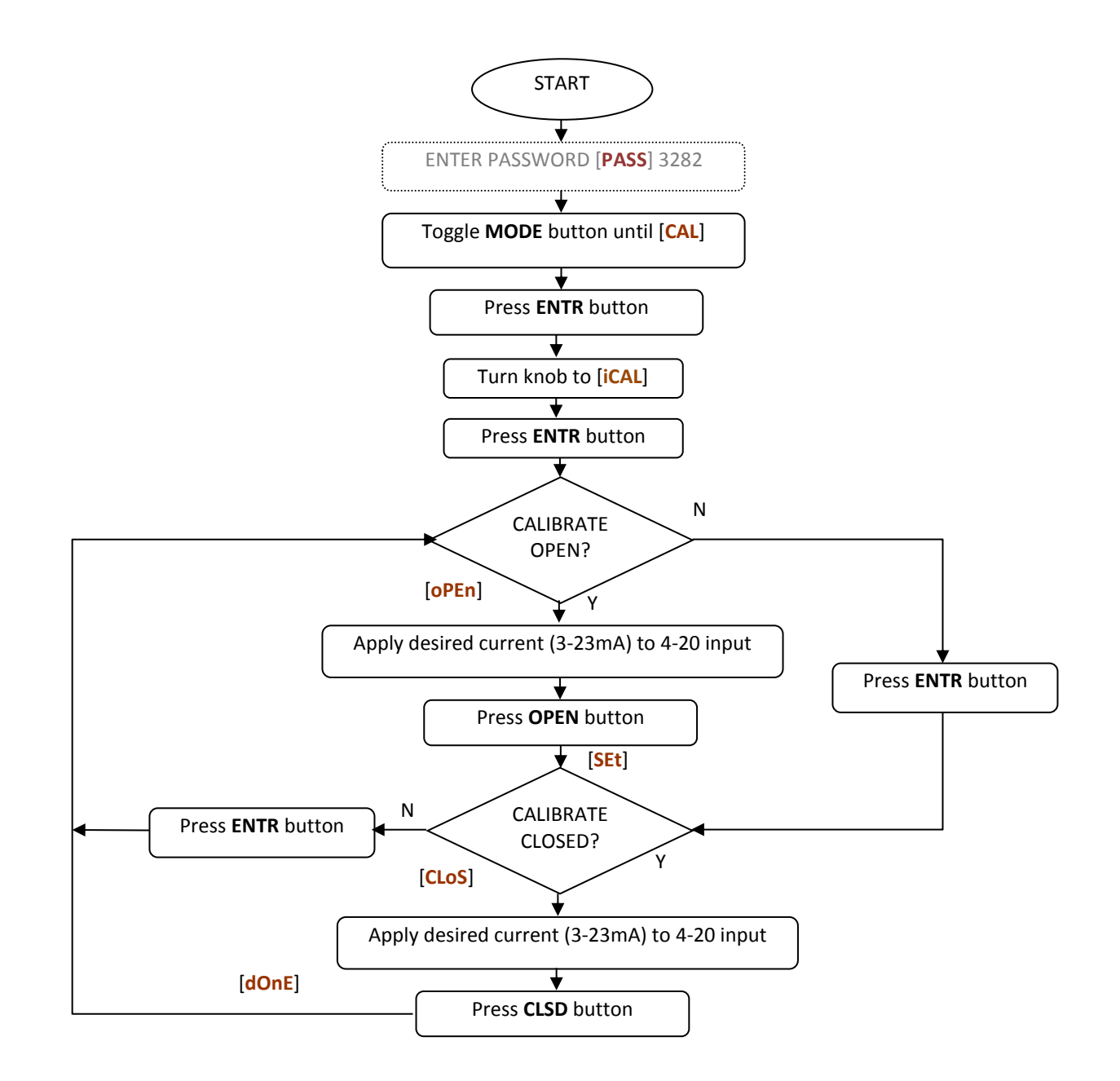

#### **2.8.3** POSITION CALIBRATION ONLY [PCAL] MODE

This mode of calibration is identical to the FCAL method EXCEPT that only the valve POSITION calibration is affected. [**PCAL**] mode is useful if only the position needs to be calibrated (or recalibrated), but the user does not want to affect the 4-20 mA calibration, or if using MODBUS [**dbUS**] or OPEN/CLOSE [**oPCL**] control mode. Backup sensor will automatically recalibrate. See Flow Chart below.

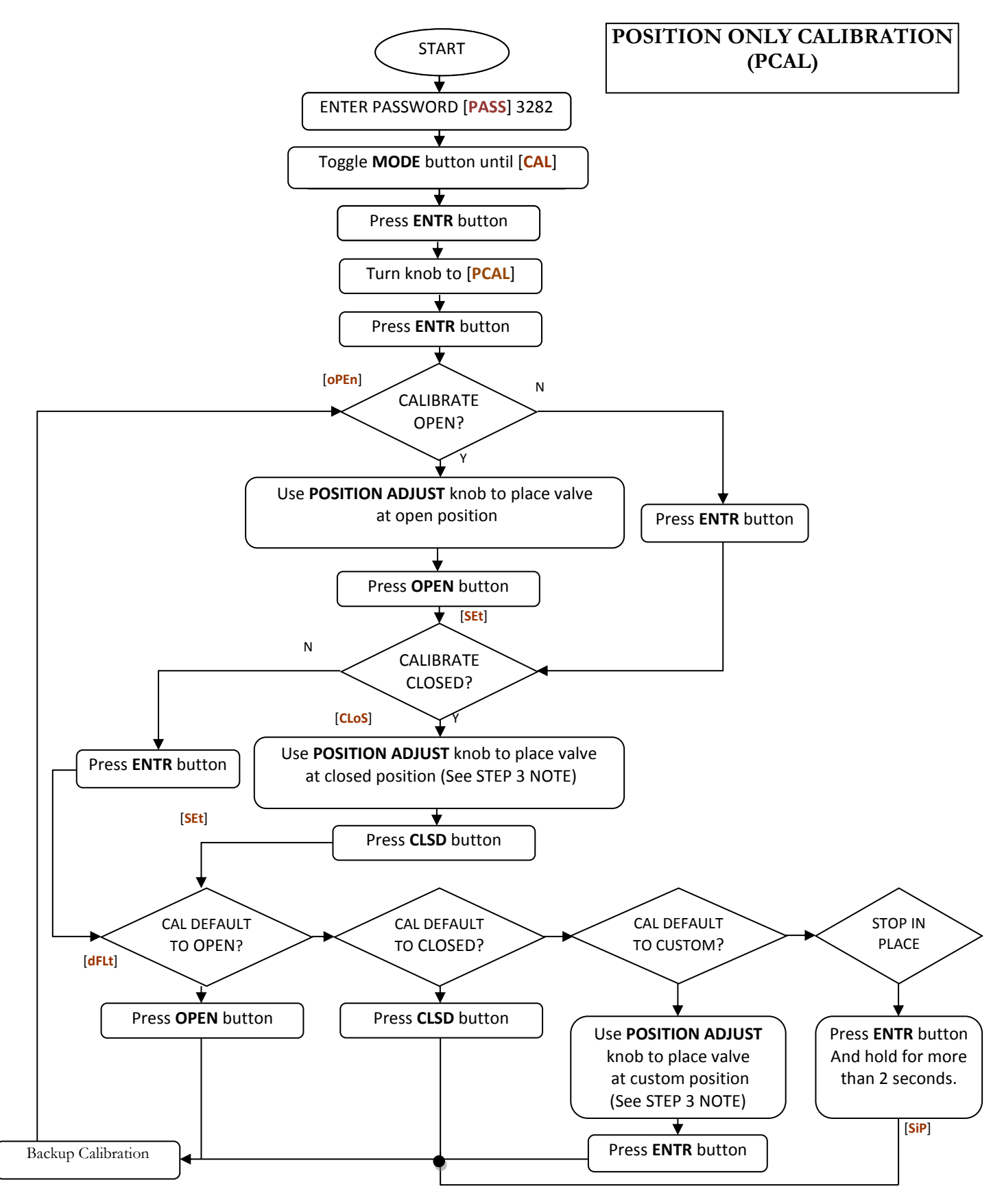

#### <span id="page-21-0"></span>XT SERIES VALVE ACTUATOR **2.9** BACKUP CALIBRATION [bCAL] MODE

The backup shaft position sensor maintains valve operation in the event of main sensor failure. This allows machine operation to continue until the unit is repaired. The backup sensor is specifically designed for ninety-degree valve. If backup calibration fails, unit will still operate with main encoder and no error will display. **In the event of a main position encoder failure, the unit will attempt to run in backup mode. The PERCENT OPEN lamp will blink steadily indicating that the unit is in backup mode. The PERCENT OPEN lamp will double blink if the main and backup encoder have both failed, indicating the unit is operating using saved step counts with no feedback. In either case, the unit will continue to run but should receive maintenance as soon as possible.**

Backup calibration is automatically engaged after a successful position calibration through a full calibration [FCAL], or position only calibration [pCAL]. The valve will first initialize to the closed position [brSt] (**Fig 2.9-1**). The valve will then turn back and forth through the whole previously calibrated range. During the calibration, the controller is searching for four magnetic transitions. The count is displayed as -**b #** and **b**- **#** (**Fig 2.9-2**). Once the backup sensor is successfully calibrated, the display will read [donE]. If the backup calibration is unsuccessful, the display will read [bErr].

Backup calibration may be manually initiated by toggling the MODE button and entering [bCAL] (**Fig 2.9-3**). Once [bCAL] is selected, the display reads [Strt]. Press ENTR to begin calibration. As described previously, the display will read [donE] upon successful calibration; otherwise [bErr].

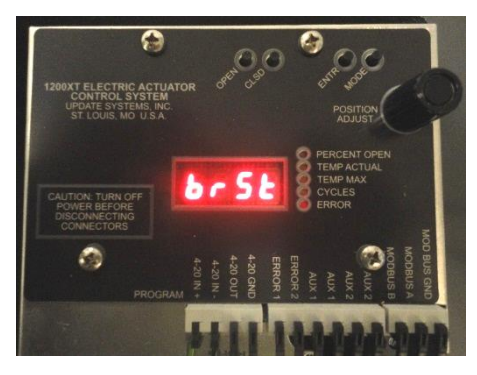

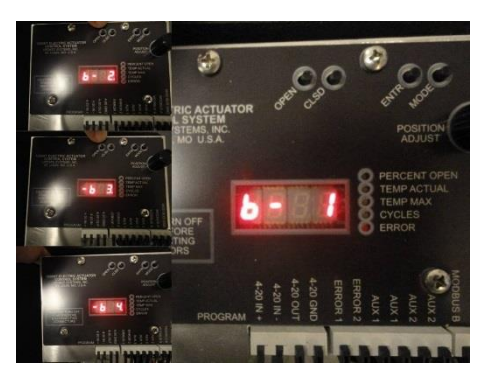

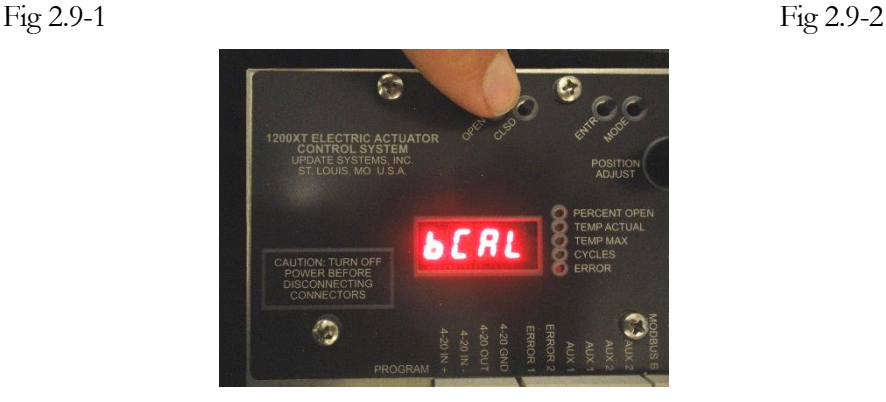

Fig 2.9-3

## <span id="page-22-0"></span>**2.10** ERROR [Err] MODE

An Error mode is available for menu selection when a system error is present. Currently, the XT Series has eight standard error codes. A description of these codes is given in **Table 2.10-1**.

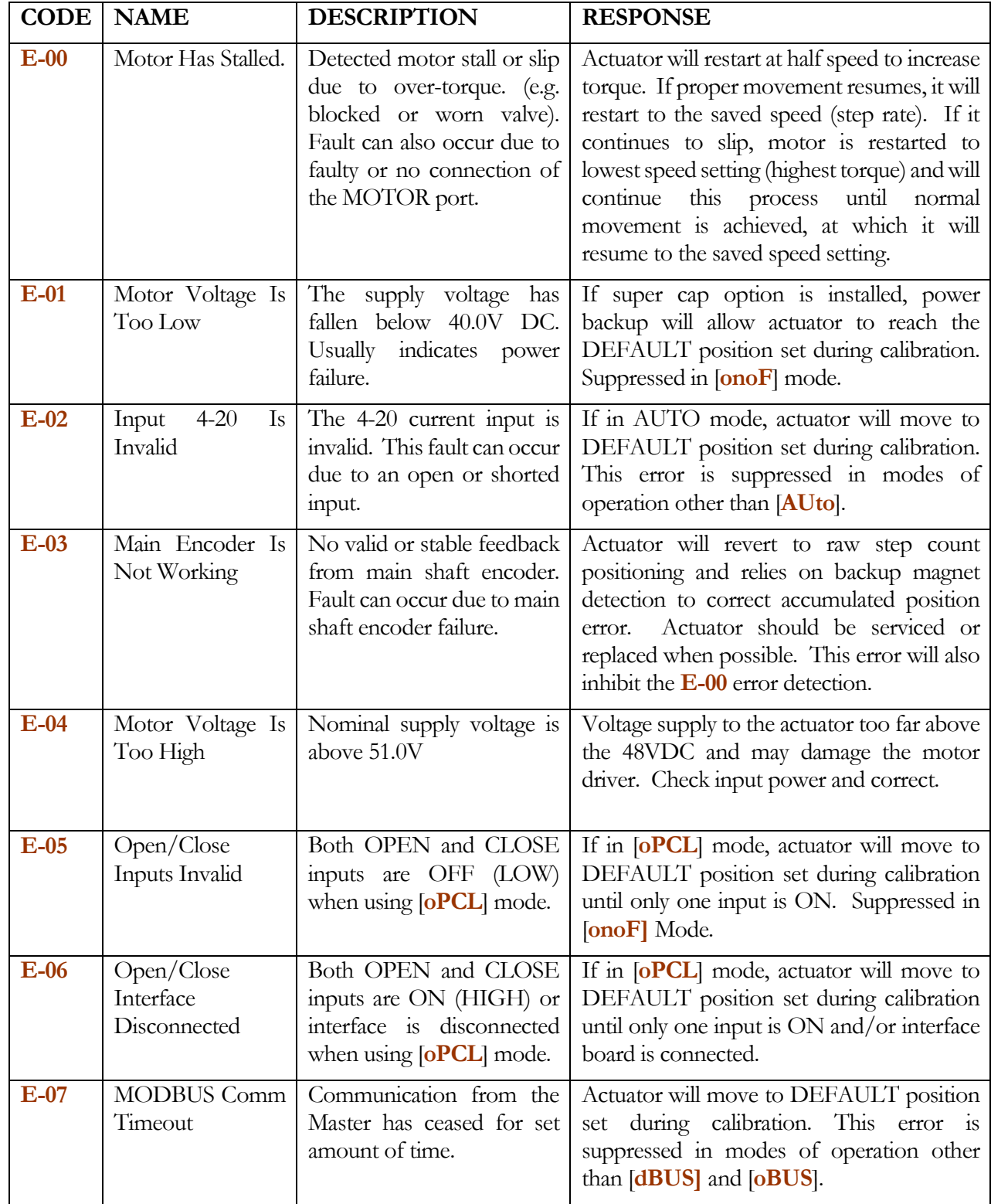

**Table 2.10-1** Actuator Error Codes

Any of the listed errors will result in the, the ERROR indicator will light, the Error relay will open (RELAYS port, pins 1 and 2, see **Table 1-1**), and the display will flash between the errors and the current mode status at a one second interval . The Input 4-20 error and MODBUS Comm Timeout (when in obUS or dbUS mode) will cause the valve to move to default safe position if possible. All errors will automatically clear when the fault is corrected. In the case of complete actuator power failure, the ERROR relay will open.

To enter [**Err**] mode, toggle the MODE button until the display reads [**Err.**] and press ENTR (**Fig 2.10-1**). One or more error codes may be present (**Fig 2.10-2**). Use the POSITION ADJUST knob to scroll through

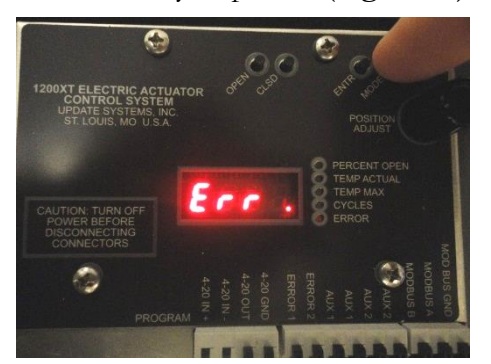

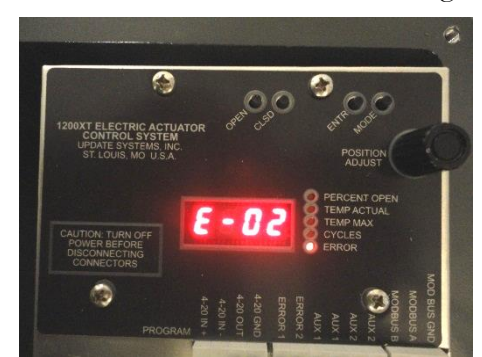

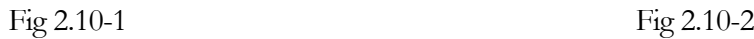

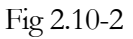

the current fault list. To manually clear all errors, toggle the ENTR button. The display will read [**ECLr**] (**Fig 2.10- 3**). Press and release the ENTR button again within one second and the error will clear. The controller will then display error codes that still exist or revert back to the previous mode if no other errors are present. The actuator will attempt to move to the desired position and re-flag the error if there is still a problem.

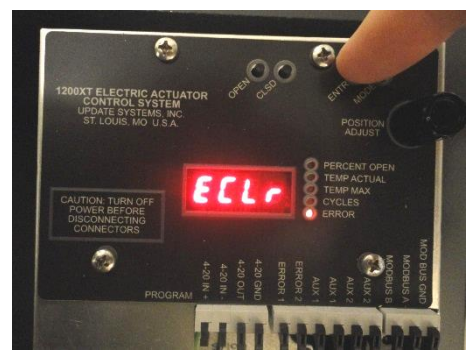

Fig 2.10-3

#### <span id="page-24-0"></span>XT SERIES VALVE ACTUATOR **2.11** MANUAL OVERRIDE [ovER] MODE

<span id="page-24-1"></span>This is a special mode that can be used to quickly gain manual control over the actuator when in a signal-controlled mode (i.e. 4-20mA Auto, MODBUS, or Open/Close). Press and hold the **OPEN** button or **CLSD** button for five (5) seconds. After the first second, the display will show a count-down [**or 3**].. [**or 2**].. [**or 1**].. [**or 0**]. If the button is released during this count-down, override mode request is canceled and actuator will continue normally. At the end of the countdown, if the button press is maintained, the display will show [**ovEr**], the green status selection LEDs will flash on/off, and the actuator will immediately start moving toward the calibrated OPEN or CLOSED position based on which button is pressed. While in this mode, the actuator will only respond to the **OPEN** and **CLSD** button. The actuator will remain in this mode until another mode is selected, even through a power cycle.

### **2.12** CONFIGURATION [CnFg] MODE

This mode is used to configure the actuator motor speed, the default state of the relays (ERROR, AUX1, and AUX2), MODBUS device address, and MODBUS baud rate.

**Step 1:** To enter Configuration [**CnFg**] mode, toggle the MODE button until [**CnFg.**] is displayed (**Fig 2.12-1**), then press the ENTR button.

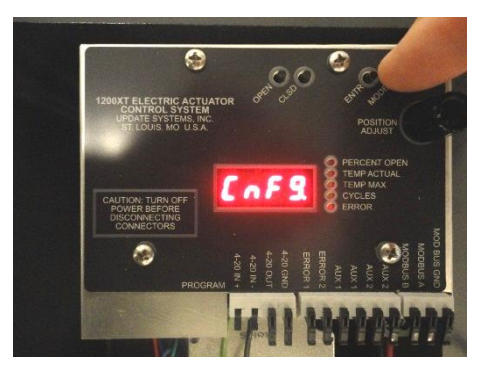

Fig 2.12-1

**Step 2:** Turn the knob to desired configuration setting to change and press the **ENTR** button. To exit current configuration setting, press MODE button and wait. Menu will take you back to the first selection. Refer to **Table 2.12-1** for configuration setting descriptions.

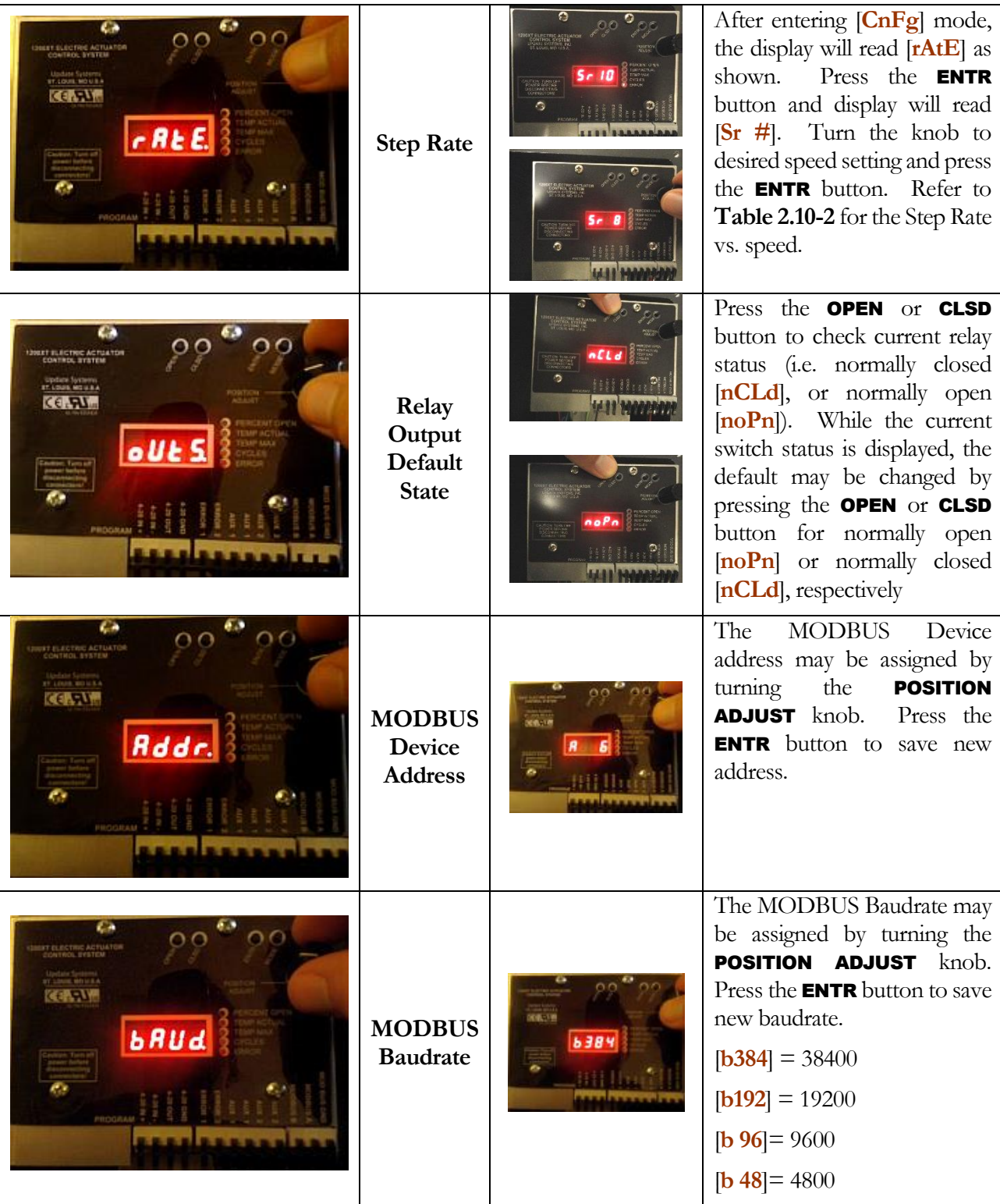

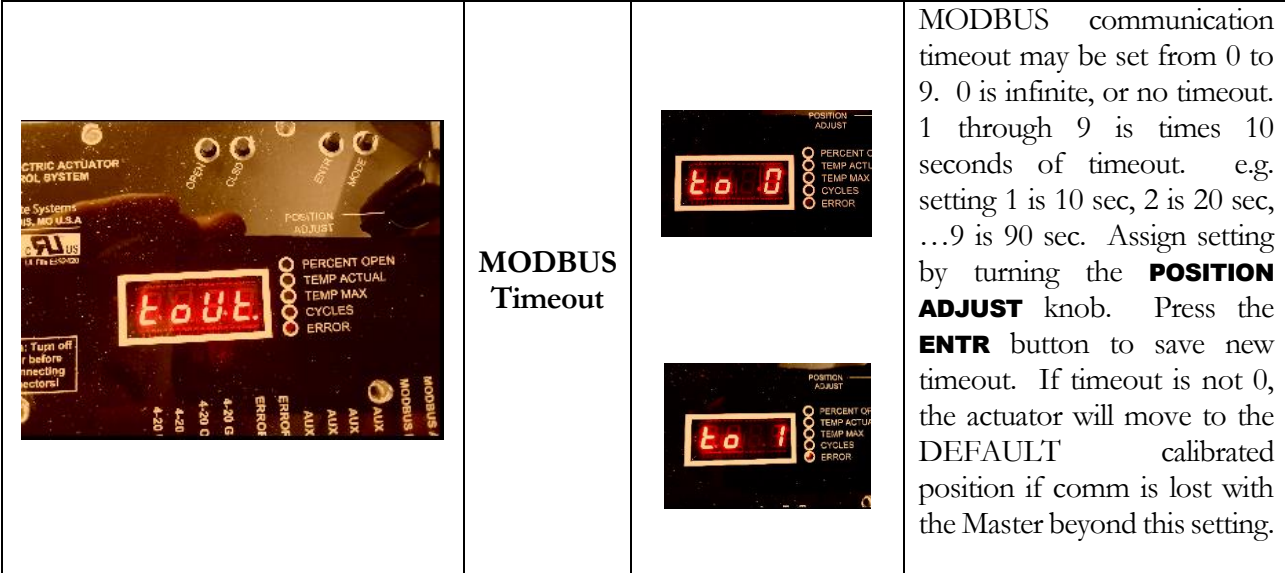

**Table 2.12-1** Actuator Configuration Options

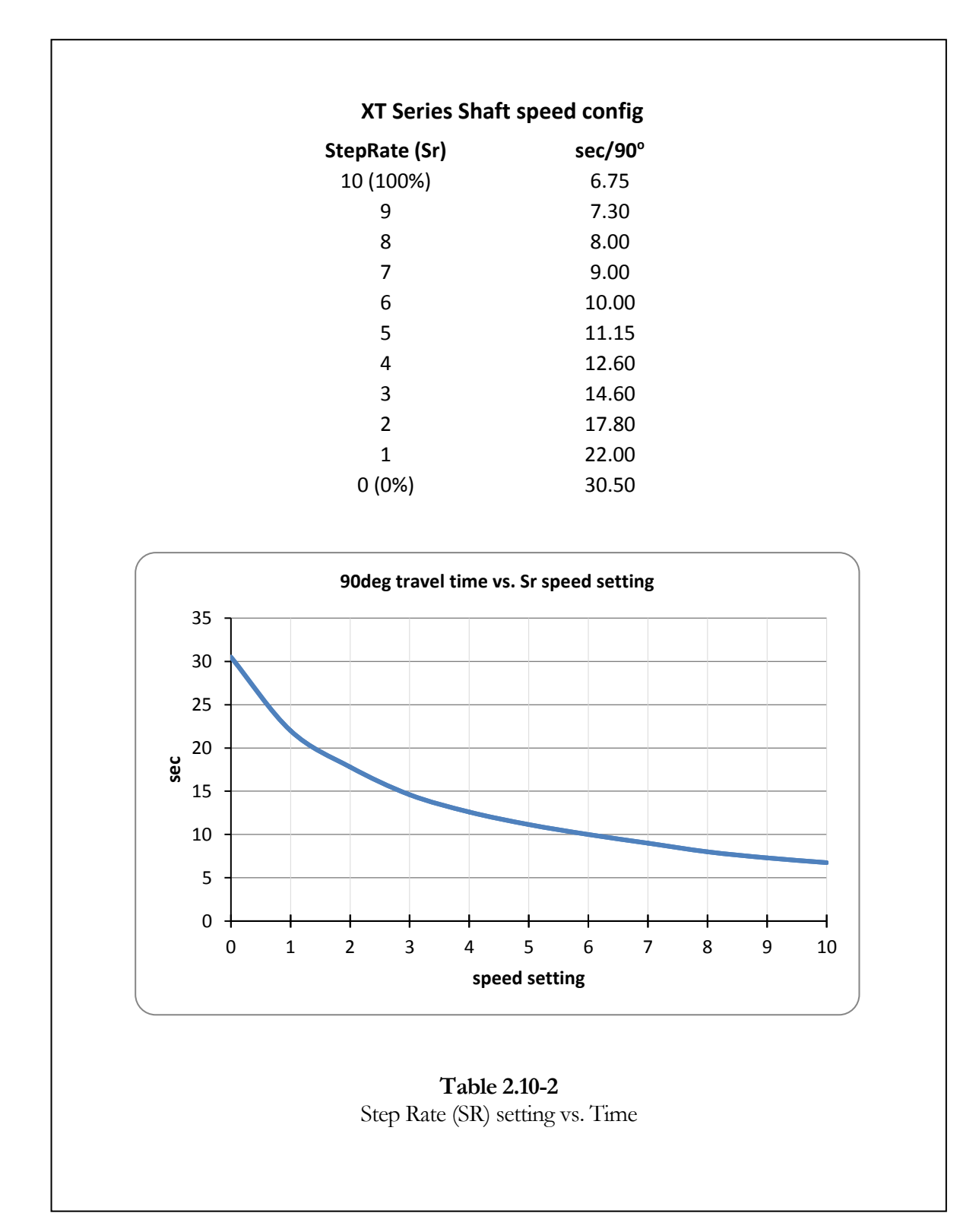

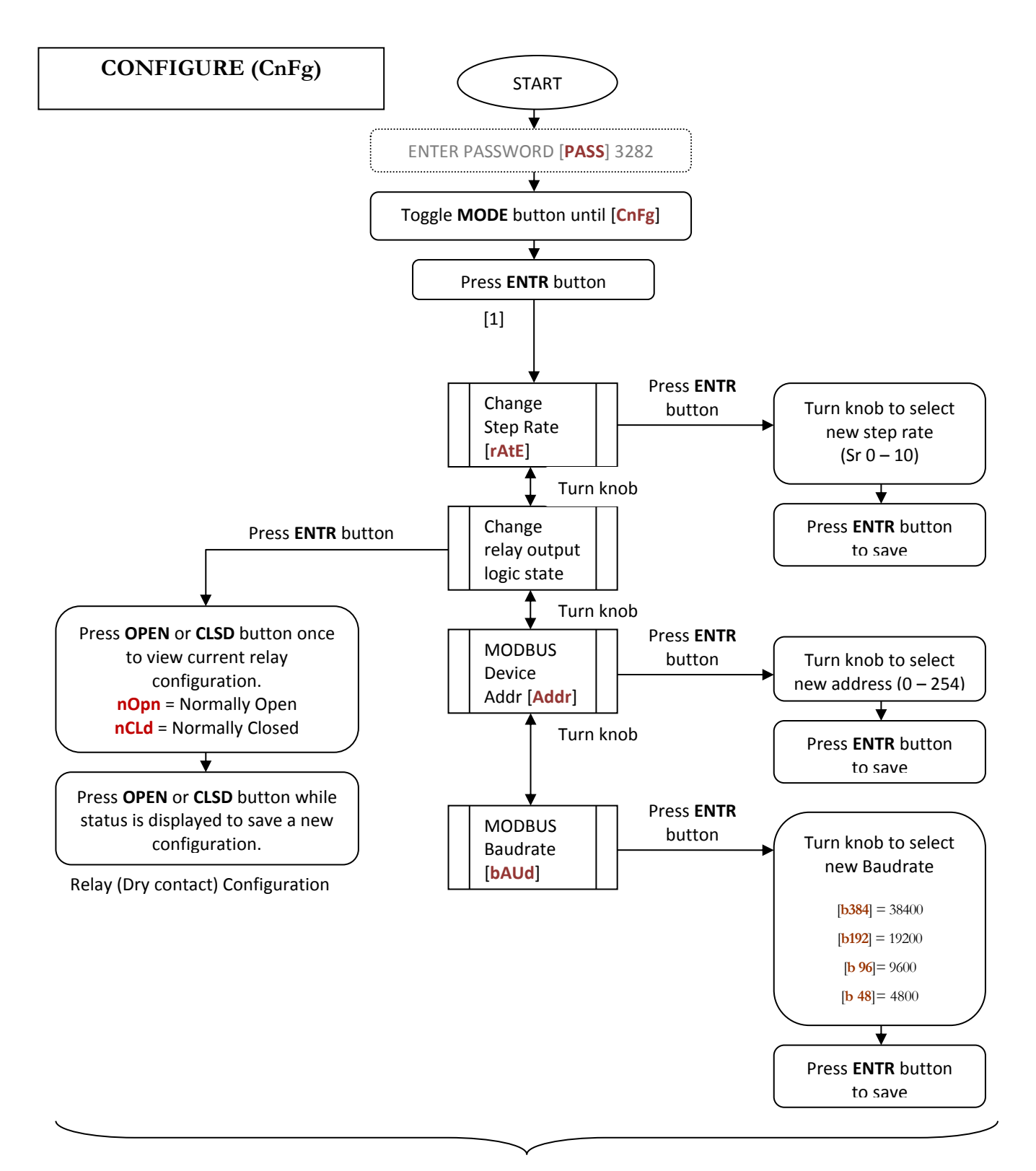

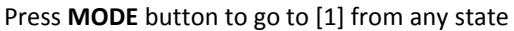

# <span id="page-29-0"></span>**Programming** 3

## **Overview**

he XT Series features an external programming port (PROG) to easily upgrade the firmware. Attaching the USB-driven XT Series Programmer to the controller and running the Flash Magic boot-loader software included with this document package accomplish reprogramming the unit. T

## Boot-loader installation

lash Magic boot-loader software must be installed on a PC with one available USB port. The installer program is provided in the document .zip package. It can also be downloaded from [2.](http://www.flashmagictool.com/) Double-click on the FlashMagic.exe file and follow the installation instructions. F

## Programming Procedure

**Step1:** Attach the XT Series Programmer to the controller (**Fig 3.1**). The controller should be powered for reprogramming.

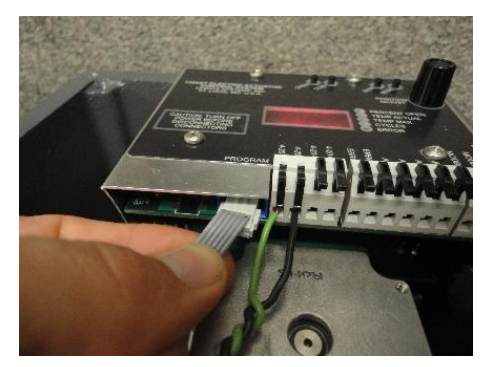

Fig 3.1

**Step 2:** Using a standard USB cable, connect the XT Series Programmer to a PC with Flash Magic installed.

**Step 3:** Open Flash Magic and configure as shown in **Fig 3.2**. Use Browse to select the .hex file (Version 0.01 is provided in the .zip document package). The XT Series Programmer will create a COM port when the USB is attached to the PC. Be sure the correct COM port is selected in Flash Magic. The available COM ports may be viewed through the Control Panel -> System Devices or by typing the command MODE in a DOS prompt.

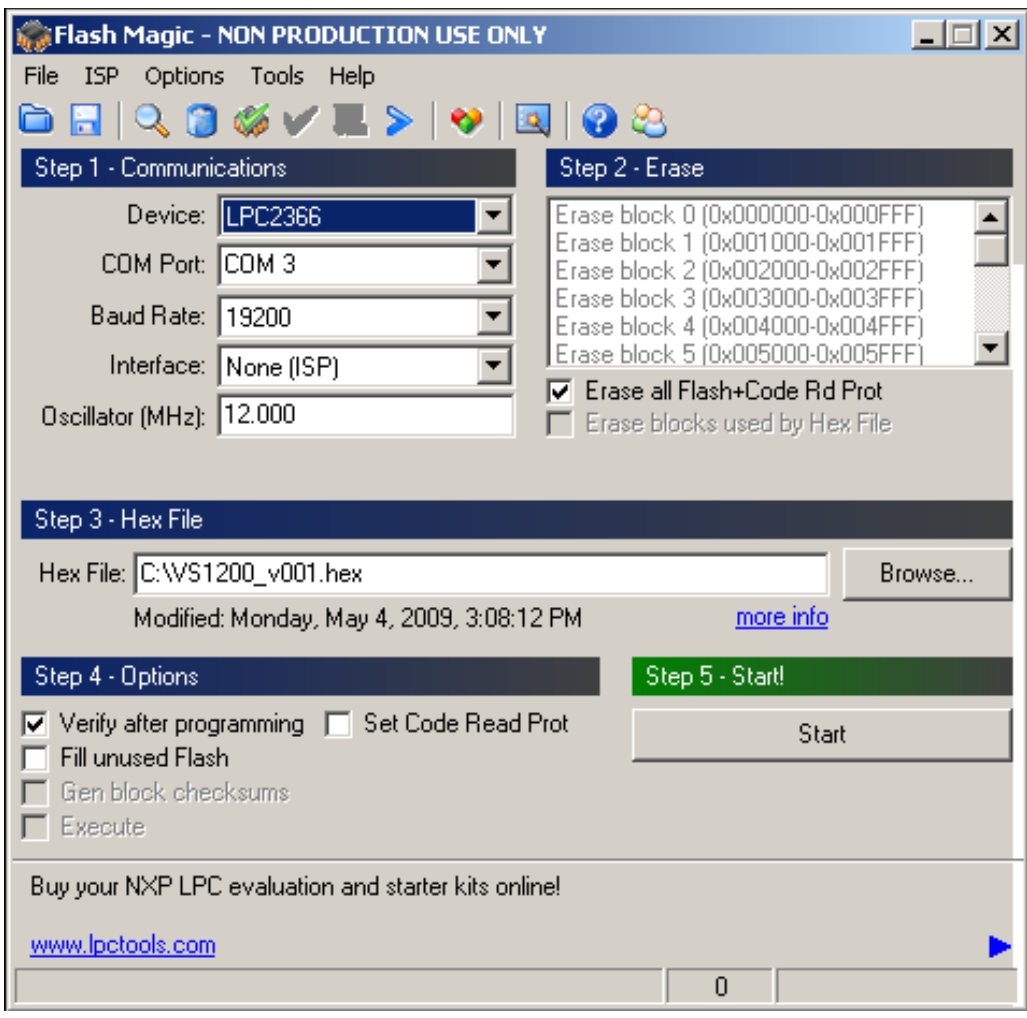

Fig 3.2

**Step 4:** Click Start and wait for programming and verification to complete.

**Step 5:** Unplug the XT Series Programmer and cycle power to the controller. The firmware update is now complete.